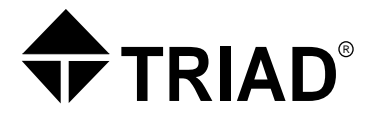

# **Printing Forms with the Pacemark 3410 Printer**

This manual contains reference information about Triad's hardlines and lumber line of software products. The software described in this manual, as well as the manual itself, are furnished under the terms and conditions of a license agreement. The software consists of software options which are separately licensed. It is against the law to copy the software on any medium, or to enable any software options, except as specifically permitted under the license agreement. In addition, no other part of this manual may be copied or transmitted in any form or by any means without the prior written permission of Triad.

From time to time, Triad makes changes to its software products. Therefore, information in this manual is subject to change, and the illustrations and screens which appear in the manual may differ somewhat from the version of the software provided to you.

**Created by** Learning Products Development for Triad Systems Corporation

Copyright© 1995 Triad Systems Corporation. All rights reserved. Printed in the United States of America.

*Triad and the stylized logo are registered trademarks of Triad Systems Corporation.*

*Eagle™ is a trademark of Triad Systems Corporation.*

Hardlines and Lumber Division 3055 Triad Drive Livermore, CA 94550-9559

**Publication No. 1075183 Revision No. 4902**

### **Printing Forms with the Pacemark 3410 Printer** $\Box$

This document explains how to print forms on the Triad system with the Pacemark 3410 Printer. Insert this document into the *Guide to Your Triad System*, the tabbed section, Printers. For additional information about the printer, see the *Pacemark 3410 Printer Handbook,* which came with the printer.

To print a form, refer to the Printing Forms table on page 2 to:

- $\triangleright$  Identify the form to print.
- $\triangleright$  Determine the printer settings.
- $\triangleright$  Identify the form used for the report.

For additional information, see:

- $\triangleright$  ["Using Printer Menus" on page 3.](#page-4-0)
- V ["Changing Printer Settings" on page 4.](#page-5-0)
- V ["Identifying Triad Default Printer Settings" on page 5.](#page-6-0)
- $\triangleright$  ["Printing Current Printer Settings" on page 6.](#page-7-0)
- V ["For More Information about Printing Forms" on page 7.](#page-8-0)

# <span id="page-3-0"></span>**Printing Forms**

To use the Printing Forms table below, read:

- V **For this form...** to identify the form you wish to print.
- V **Use these printer settings...** to identify the printer settings required to print the form. Sometimes the printer settings for the DX10 system differ from those for the Eagle system and are indicated as such in this column.
- V **Use for this report...** to determine the form used for a report.

For additional information about printing forms, see ["Using Printer Menus" on](#page-4-0)  [page 3](#page-4-0) and ["Changing Printer Settings" on page 4.](#page-5-0)

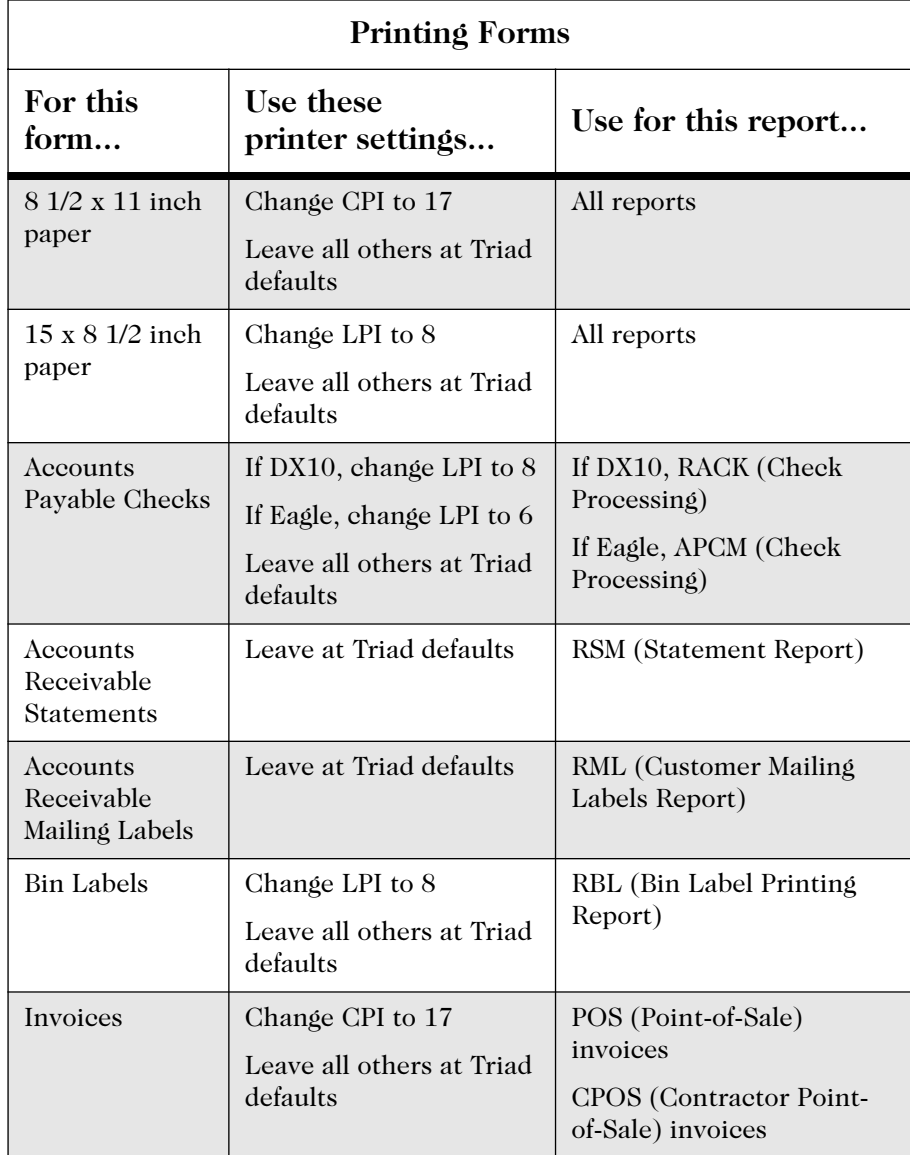

<span id="page-4-0"></span>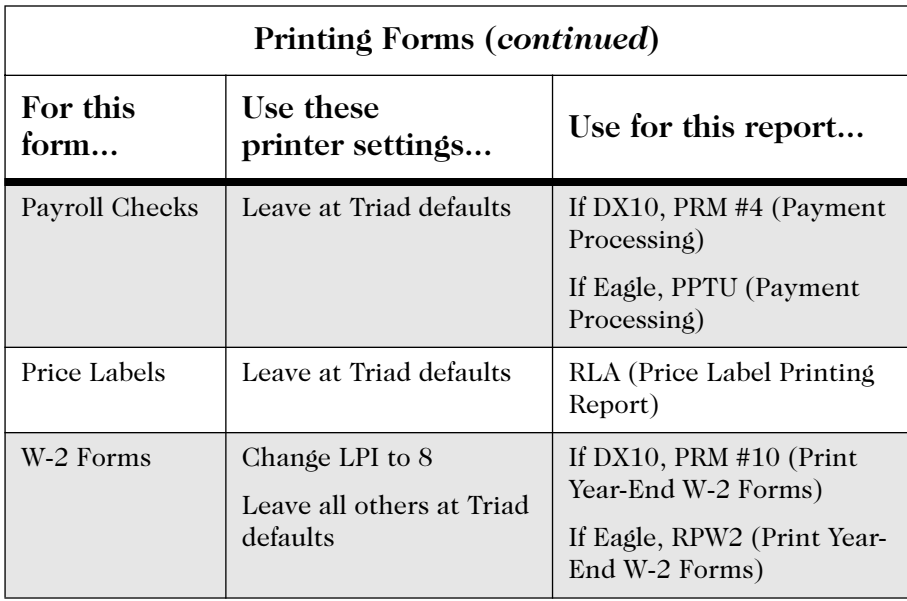

## **Using Printer Menus**

You need to know how to use printer menus to change printer settings. The printer menus are directories of printer features. Menus are organized into three levels, which correspond to these printer buttons: **GROUP**, **ITEM**, and **SET**. Use the buttons on the front panel of the printer to change printer settings as shown in the table below.

The **GROUP**, **ITEM**, **SET**, **EXIT**, and **PRINT** buttons must be activated before you can use them. To activate these buttons, press **PRINT QUALITY** and **CHARACTER PITCH** on the front printer panel at the same time. Menu Mode prints on the printer paper indicating the buttons are activated.

The **CHARACTER PITCH** button, which is used to change the characters per inch (CPI), is ready for use and does not require activation.

For an example of how to change a printer setting, see "[Changing Printer](#page-5-0)  [Settings" on page 4.](#page-5-0)

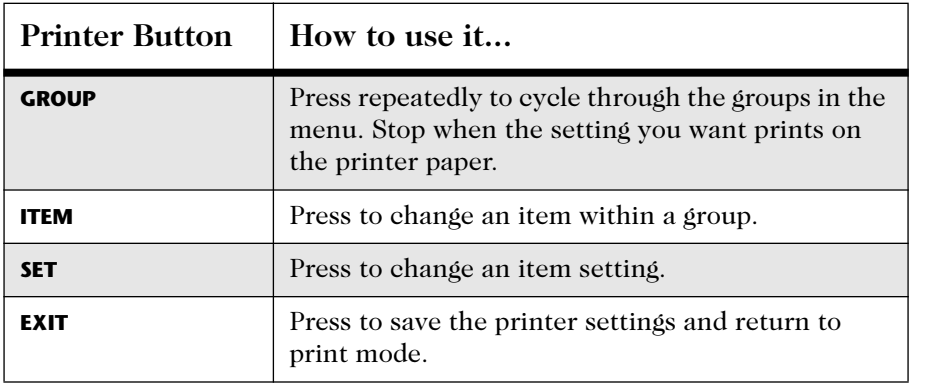

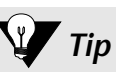

If you skip a menu setting, keep pressing the appropriate menu button to cycle through the menu again.

<span id="page-5-0"></span>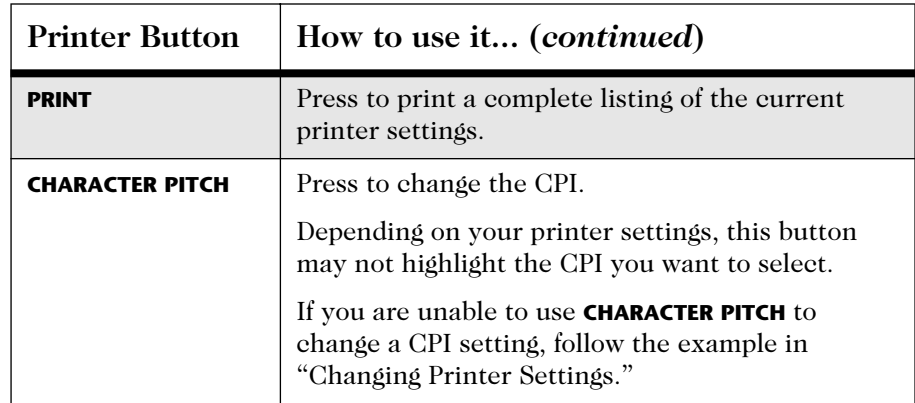

# **Changing Printer Settings**

Depending on the form you want to print, you may need to change the printer settings. Use the printer buttons as shown in the previous table to change printer settings. After selecting all appropriate settings, press **EXIT**. The printer settings are saved and you are ready to print the form.

The example below shows you how to change the CPI for 8 1/2 x 11 inch paper from CPI 10 to CPI 17. Use the same procedure shown in this example to change any printer setting.

**1.** Press **PRINT QUALITY** and **CHARACTER PITCH** at the same time to enter Menu Mode.

Menu Mode prints on the printer paper. You can use **GROUP**, **ITEM**, **SET**, **PRINT**, and **EXIT** to change printer settings.

**2.** Press **PRINT** to print the current printer settings.

Use the list of current printer settings to identify menus and to determine which settings you need to change. For example, if you are changing the CPI, change all occurrences of the CPI shown on the printout.

You can also use the Pacemark 3410 Triad Default Printer Settings table on page 5 to identify printer menus, and as a reference to the Triad default printer settings.

- **3.** Refer to the Printing Forms table on [page 2](#page-3-0) to determine the CPI for 8 1/2 x 11 inch paper. The table indicates that the CPI should be changed from CPI 10 (the default) to CPI 17.
- **4.** Press **GROUP** until the text on the printer paper matches the example below:

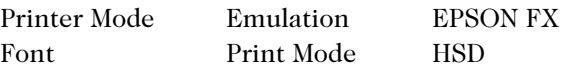

**5.** Press **ITEM** until the text on the printer paper matches the example below:

Printer Mode Emulation EPSON FX Pitch I 10 CPI (or any CPI)

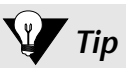

If you skip a menu setting, keep pressing the appropriate menu button to cycle through the menu again.

- <span id="page-6-0"></span>**6.** Press **SET** until the CPI is 17.
- **7.** Press **EXIT** to save the printer settings and return to Print Mode.

Menu End prints on the printer paper. You are ready to print the form.

**8.** Run the report from the terminal.

The form prints. These printer settings remain until you change them.

Use the same procedure to change any printer setting. Make sure that you change *all* appropriate settings before you press **EXIT**.

### **Identifying Triad Default Printer Settings**

Use the Pacemark 3410 Triad Default Printer Settings table below to identify printer menus, and as a reference to the Triad default printer settings.

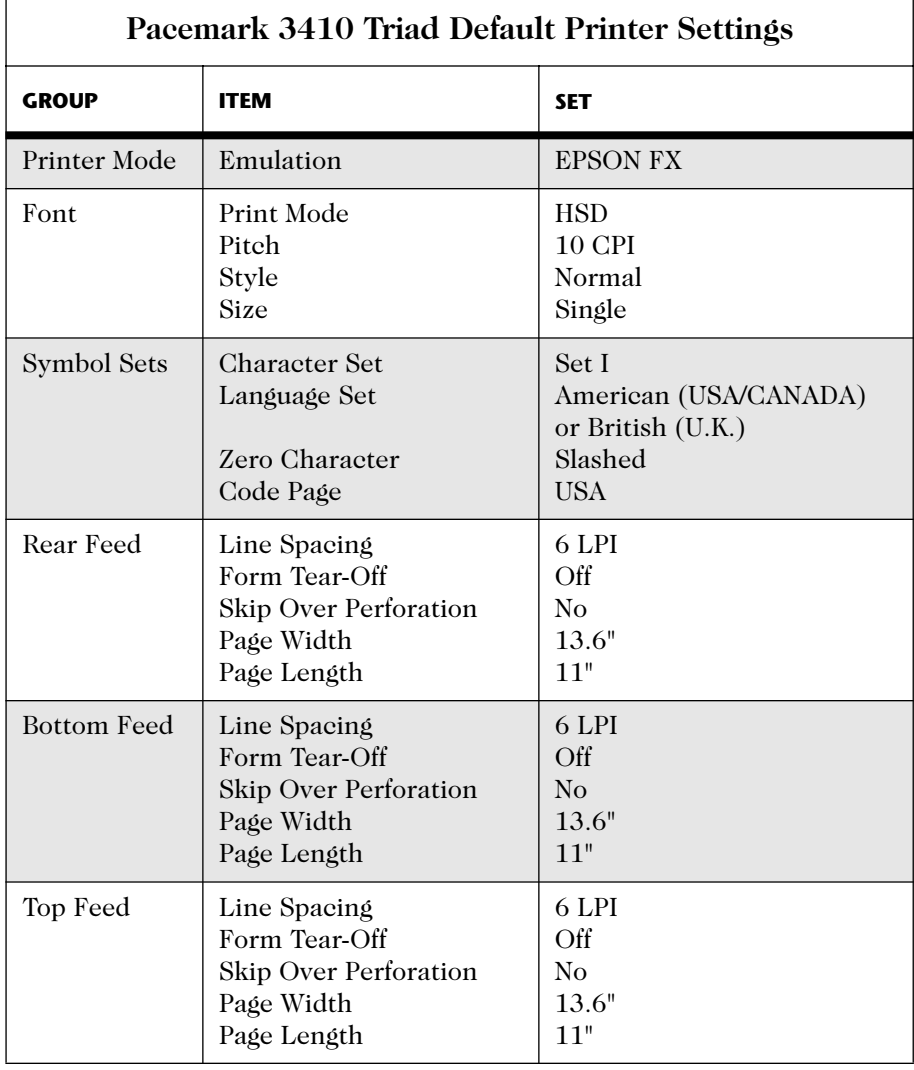

<span id="page-7-0"></span>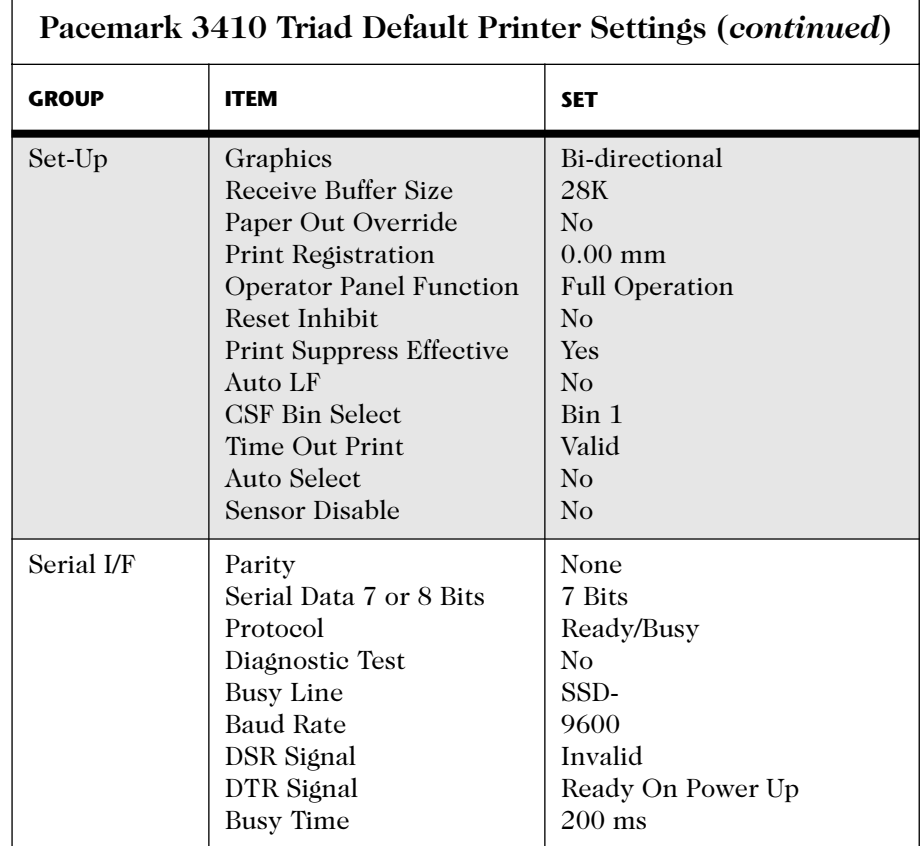

#### **Printing Current Printer Settings**

Use the list of current printer settings to identify menus and to determine which settings you need to change. For example, if you are changing the CPI, change all occurrences of the CPI shown on the printout.

You can also use the Pacemark 3410 Triad Default Printer Settings table on page 5 to identify printer menus, and as a reference to the Triad default printer settings.

To print the current printer settings:

**1.** Press **PRINT QUALITY** and **CHARACTER PITCH** at the same time to enter Menu Mode.

Menu Mode prints on the printer paper.

**2.** Press **PRINT** to print the current printer settings.

## <span id="page-8-0"></span>**For More Information about Printing Forms**

If you have questions about printing forms with the Pacemark 3410 printer, you can:

V Refer to the *Pacemark 3410 Printer Handbook,* which came with the printer.

*or*

 $\blacktriangleright$  Call the Triad Advice Line at 1 (800) 678-7423.